#### **E-POSTA OUTLOOK AYARLARI (KURULUM)**

### **ŞENKAYA İLÇE MİLLİ EĞİTİM MÜDÜRLÜĞÜ**

**1-Bilgisayarımızdan Outlook uygulamasını açalım, yoksa yükleyelim.**

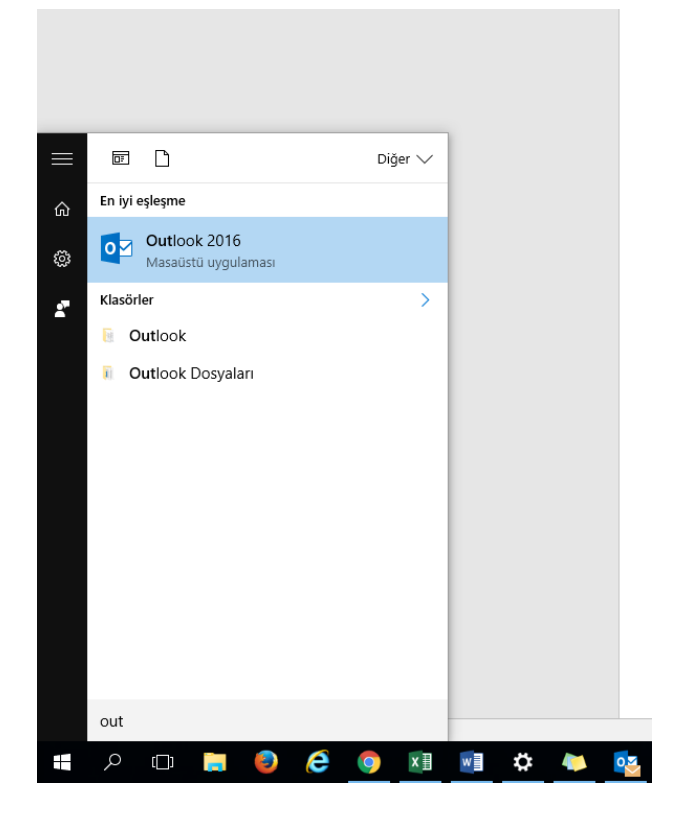

**2-Karşımıza çıkan "Otomatik Hesap Kurulumu" sayfasında "Elle Kurulum veya Ek Sunucu Türleri"ni tıklayalım. İleri diyelim.**

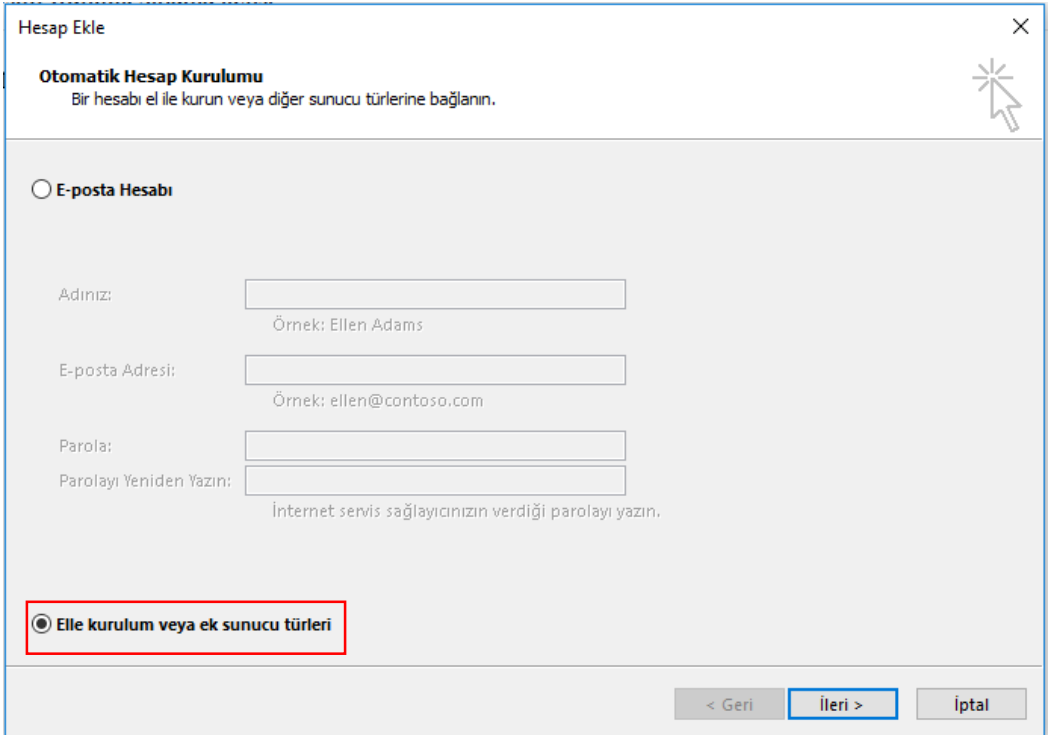

# **3-POP veya IMAP seçeneğini işaretleyelim. İleri diyelim.**

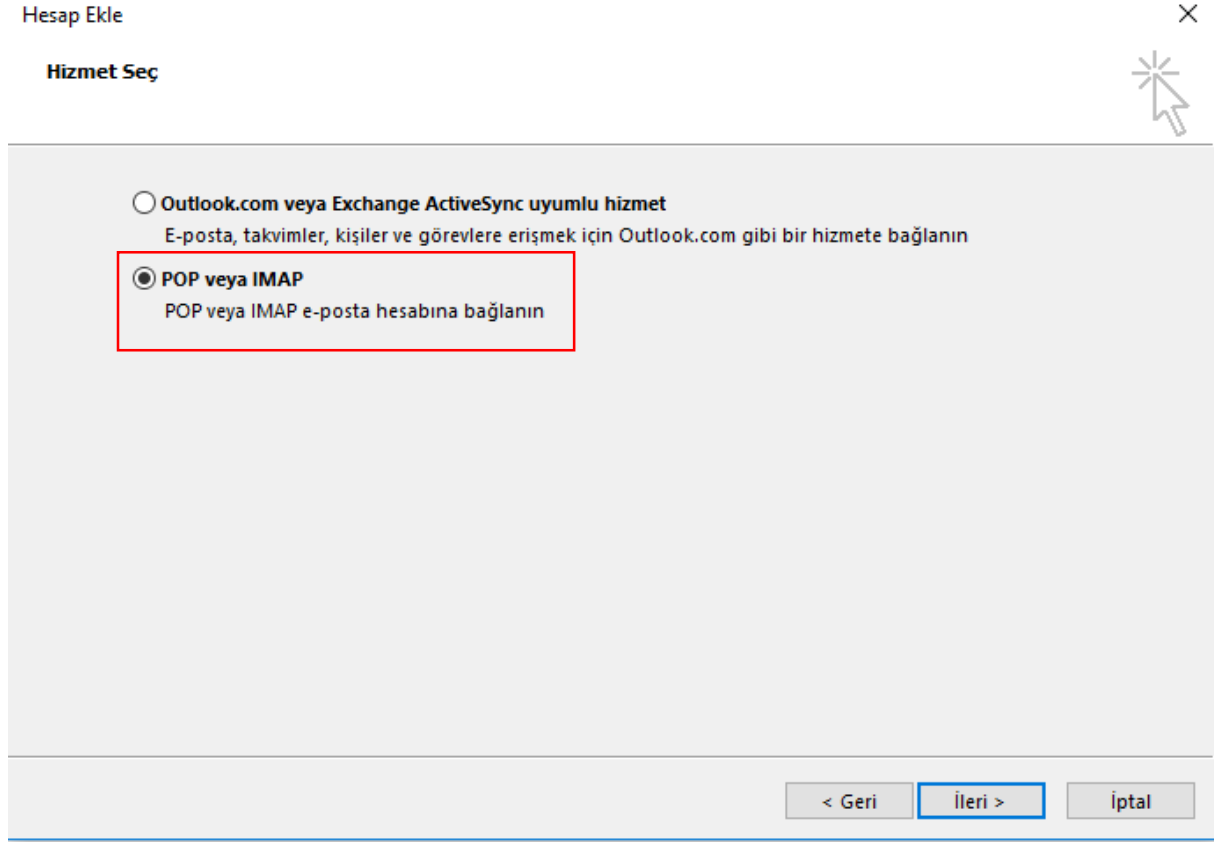

### **4-Bilgileri aşağıdaki örnekte gösterildiği gibi doldurduktan sonra DİĞER AYARLAR'ı tıklayalım.**

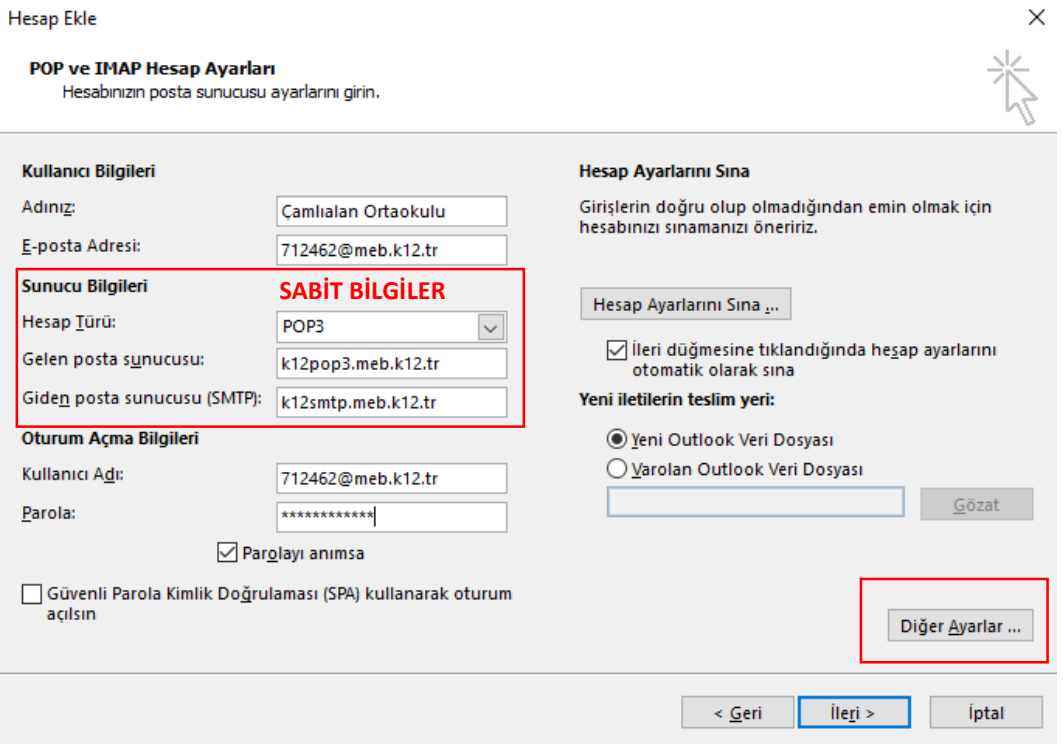

**5-Giden sunucu sekmesine geçiş yapalım, ayarları resimdeki konuma getirelim ve Gelişmiş sekmesine geçiş yapalım.**

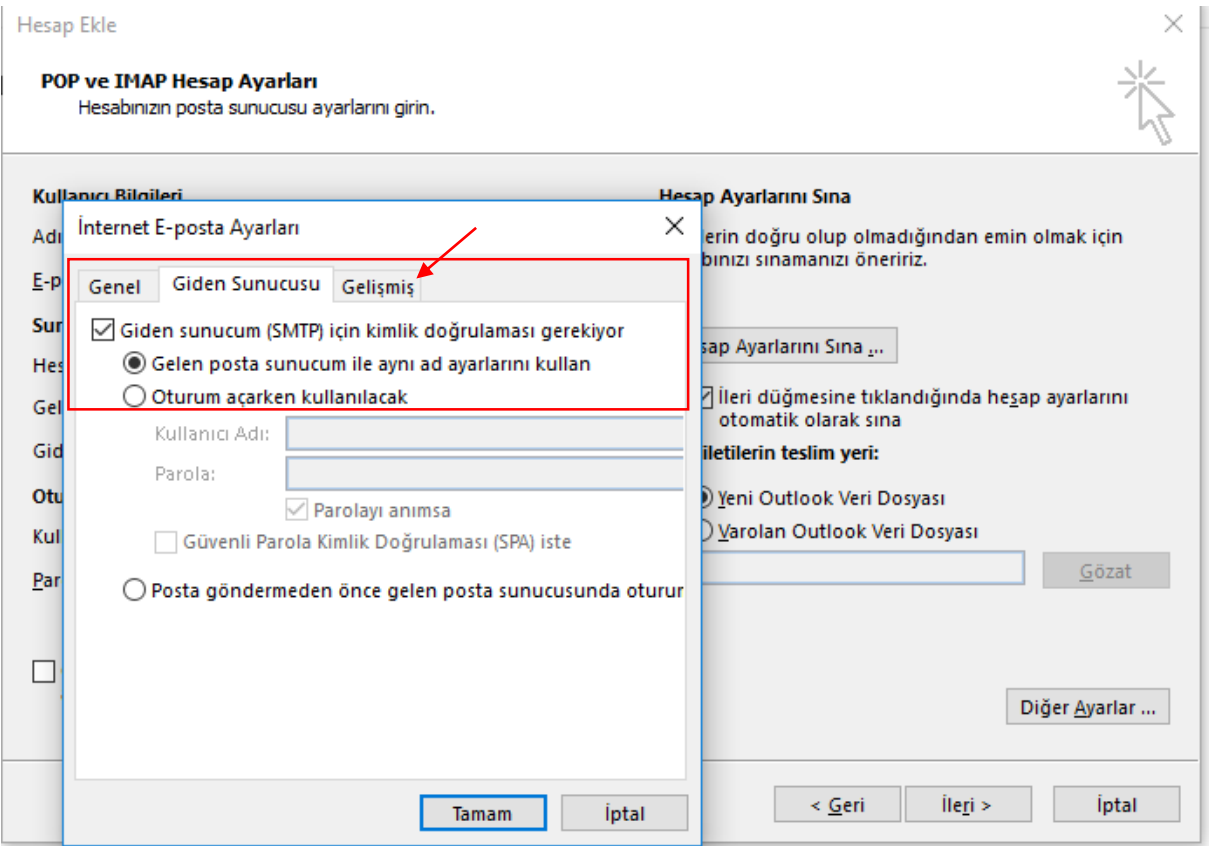

#### **6-Kutucuklara resimdeki değerleri yazalım(110-587). İletinin bir kopyasını sunucuda bırak tikini kaldıralım ve tamam'ı tıklayalım.**

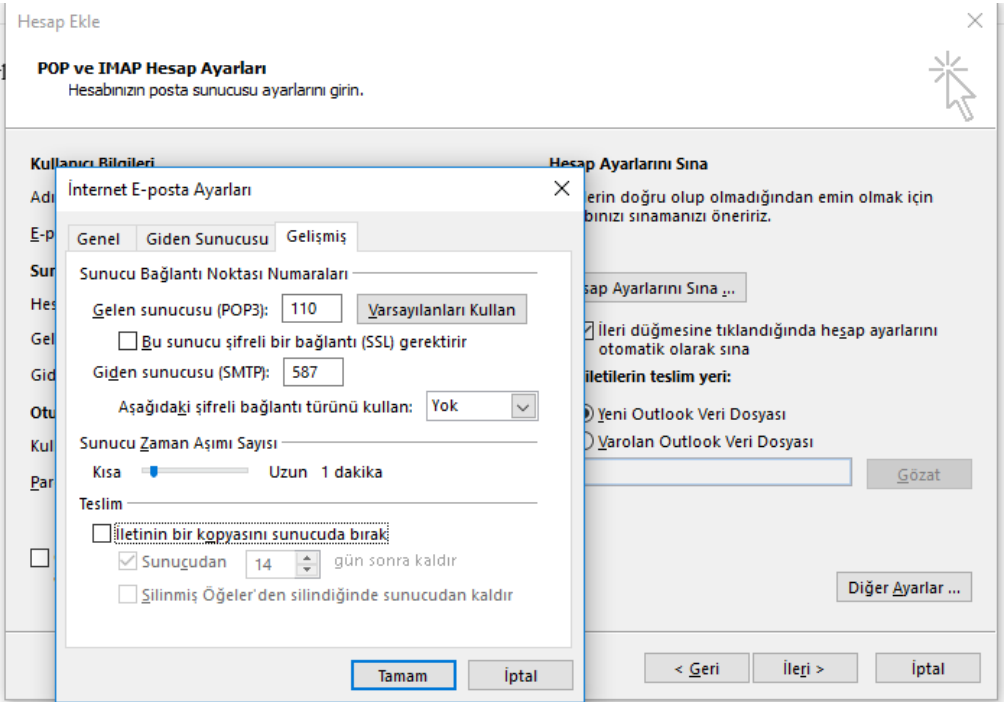

# **7-İleri'yi tıklayıp kurulumun tamamlanmasını bekleyelim.**

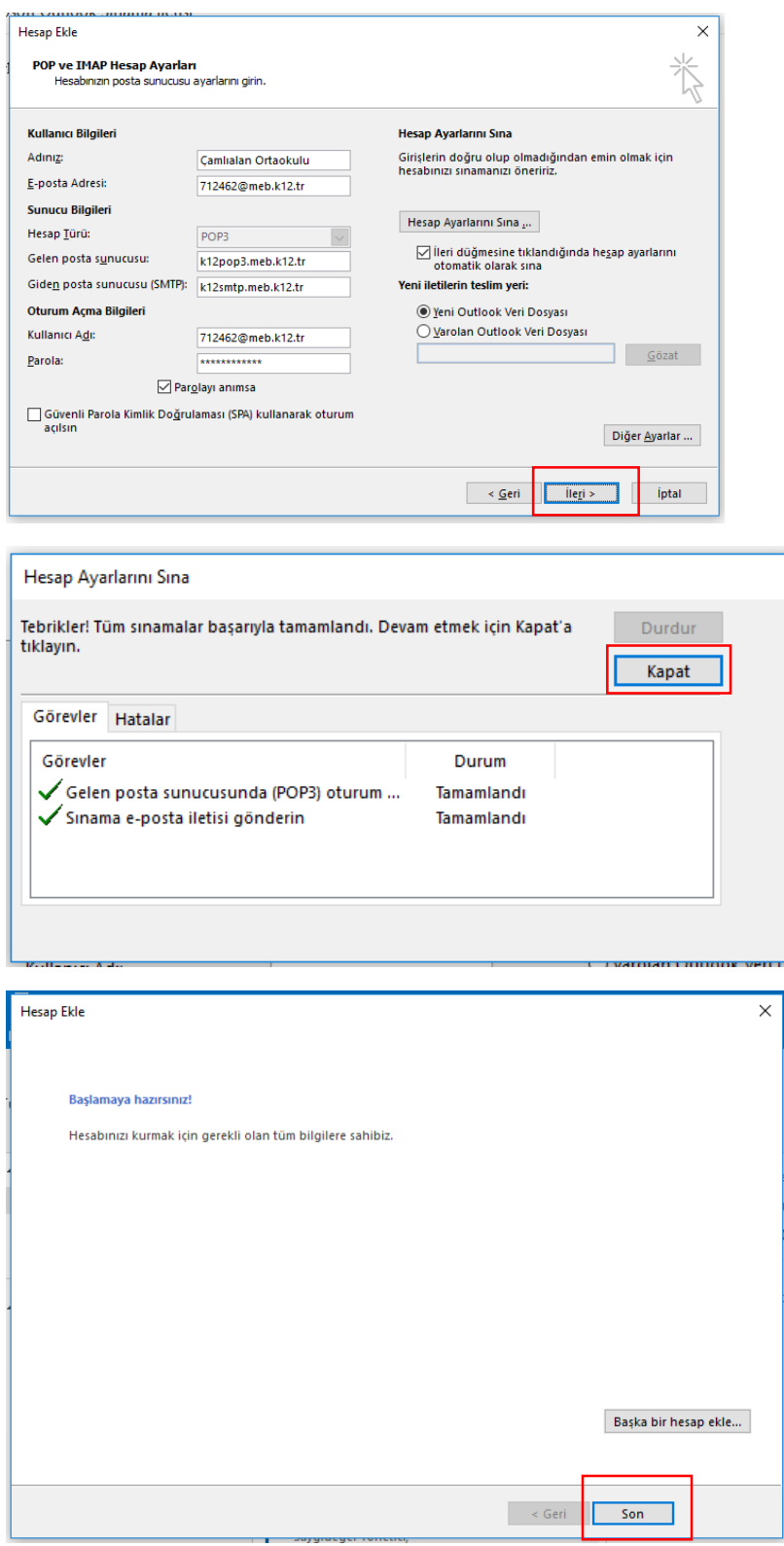

**Hazırlayan Orçun Nezihi ÖZDEMİR**